## SCHOOL YEAR 2019-20 INSTRUCTIONS TO ADD REMIND FEED ON YOUR NEW TEACHER WEBSITE

To make your teacher website even MORE informative, interactive and fun for your students and parents, add an INTERACTIVE Remind Feed to it. If you are already using the Remind App to send text notifications about dates, tests, homework, etc., you can add a Remind app right inside of the page so that those users without access to a cell phone can still see your reminders and texts. Follow the steps below to add an interactive Remind Feed to your new teacher website:

1. Log in to your new teacher website and Edit the Page.

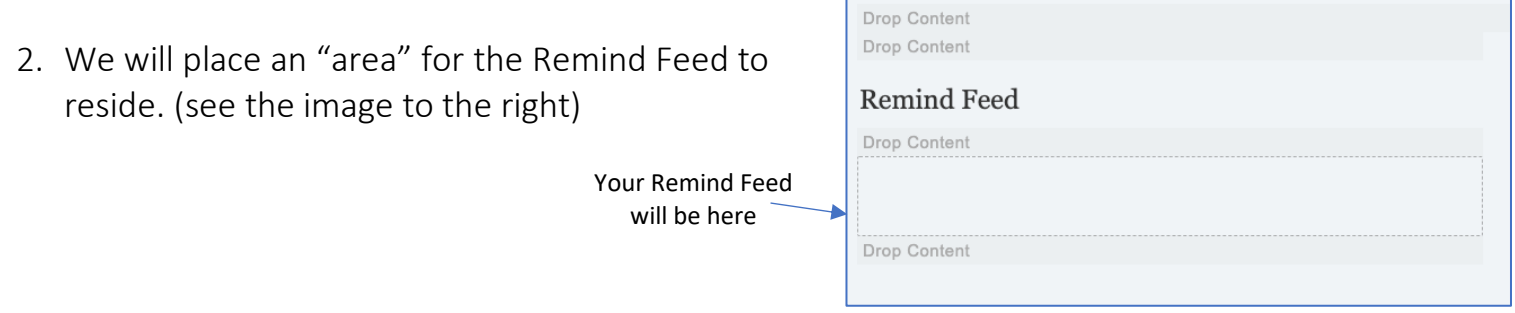

3. At the bottom of the browser window, you will see an "app dashboard". Click the TEXT option.

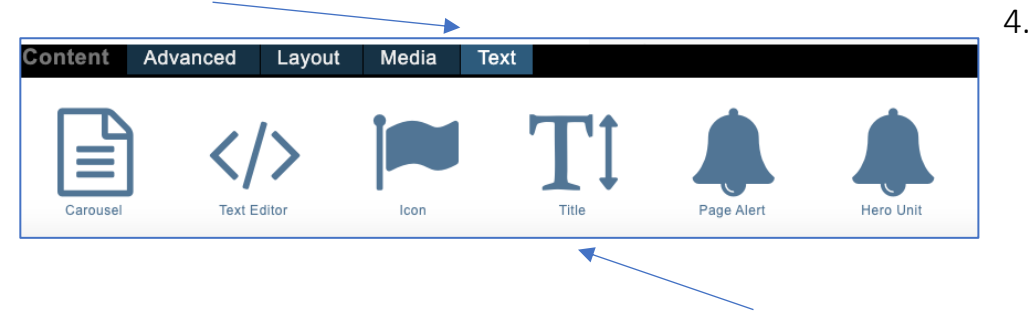

- 5. To create the Remind Feed Header, click the "TITLE" option
- 6. Drag the title app to a "Drop Content" area on your website and DROP IT THERE. After dropping the title, it should have the words "Sample Title" (see pic)

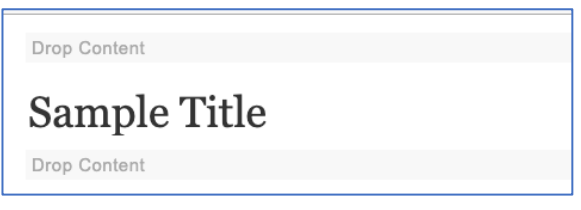

7. Replace the words "Sample Title" with "Remind Feed".

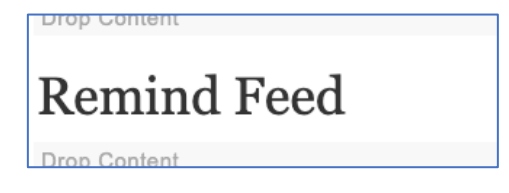

8. At the bottom of the browser window on the *apps dashboard*, choose the "TEXT EDITOR" app and drag and drop it right up under the Remind Feed title you added in step 6.

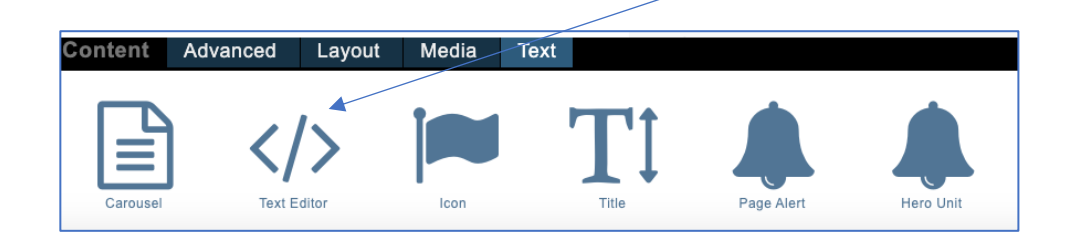

9. After dropping the text area, it should look like the following:

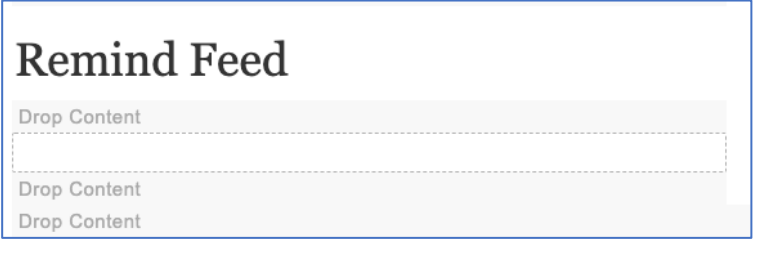

- 10. Open up another browser tab and log in to your Remind.com account.
- 11. In Remind, click the "down arrow" beside your name in the upper left-hand corner.
- 12.Choose "Account settings".
- 13.Click "Widgets".
- 14. Click the blue button labeled "Copy Widget Code".
- 15.Go back to your teacher website window.
- 16. Hover over the "Text Area" under the words Remind Feed. Click the Gear.

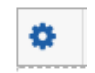

- 17. In the Raw HTML area, right-click and paste the code. (Please note: you will NOT see your remind feed until you publish the page). Click Save when you are finished pasting.
- 18.In the UPPER LEFT-HAND CORNER OF YOUR BROWSER, click the PUBLISH button.

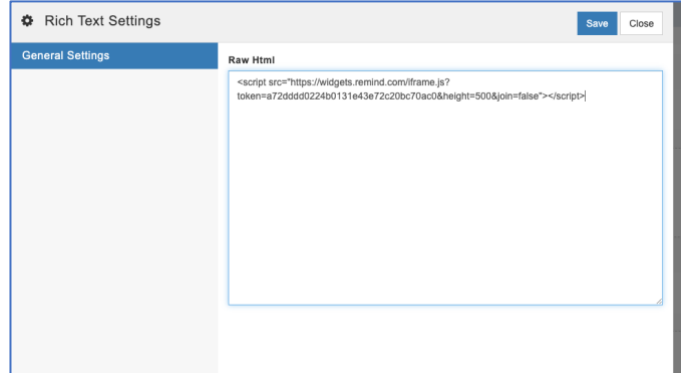